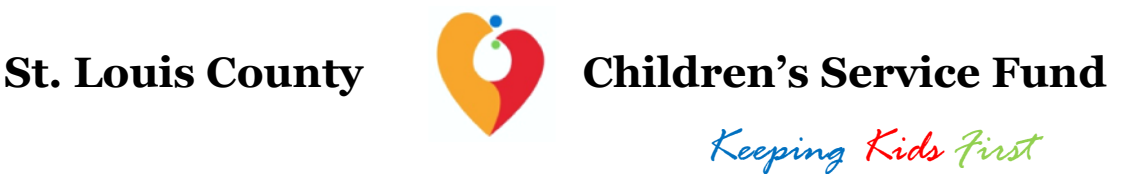

### **SURVEYMONKEY APPLY REGISTRATION GUIDANCE**

*NOTE: This document is NOT the application form.* 

St. Louis County Children's Service Fund 2021-2022 Emergency Fund Letter of Intent and application is Internet-based and can be found at [https://stlcsf.smapply.io/p](https://stlcsf.smapply.io/prog/2021-2022_emergency_fund/)rog/2021-2022\_emergency\_fund/.

### **RECOMMENDATIONS AND ITEMS TO NOTE**

- SurveyMonkey Apply, the online application platform, will function in a variety of internet browsers but operates most efficiently in the **Google Chrome** internet browser.
- Please follow the instructions for registering on SurveyMonkey Apply website on the next page of this document.
- St. Louis County recommends answering narrative application questions in a word processing program (such as Microsoft Word) for editing and retention purposes. When complete, narrative answers from the word processing file can be copied and pasted into the appropriate SurveyMonkey Apply text boxes.
- This symbol( $\circled{I}$ ), located throughout the application in the top right corner allows applicants to:
	- o contact the site administrator at [keepingkidsfirst@stlouisco.com](mailto:keepingkidsfirst@stlouisco.com) for questions about application content
	- o access frequently asked questions about the SurveyMonkey Apply platform, or
	- o contact **[SurveyMonkey Apply](https://stlcsf.smapply.io/helpdesk/)** with technical concerns regarding the SurveyMonkey Apply platform
- SurveyMonkey Apply will auto-save regularly during an open work session. A "Save and Continue Editing" button is also available at the bottom of each application section.

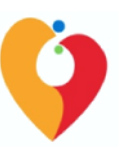

**St. Louis County Children's Service Fund**

 *Keeping Kids First*

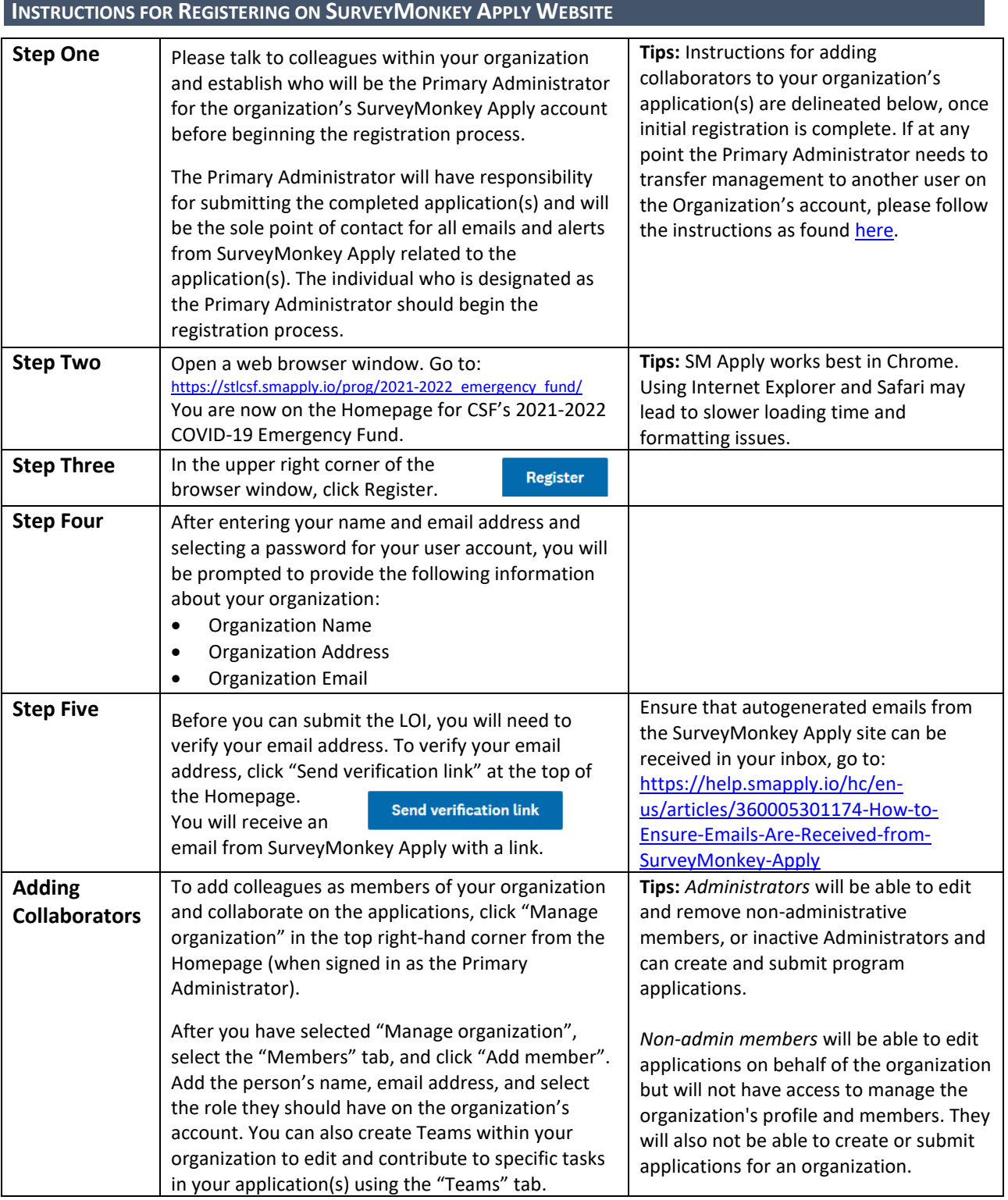

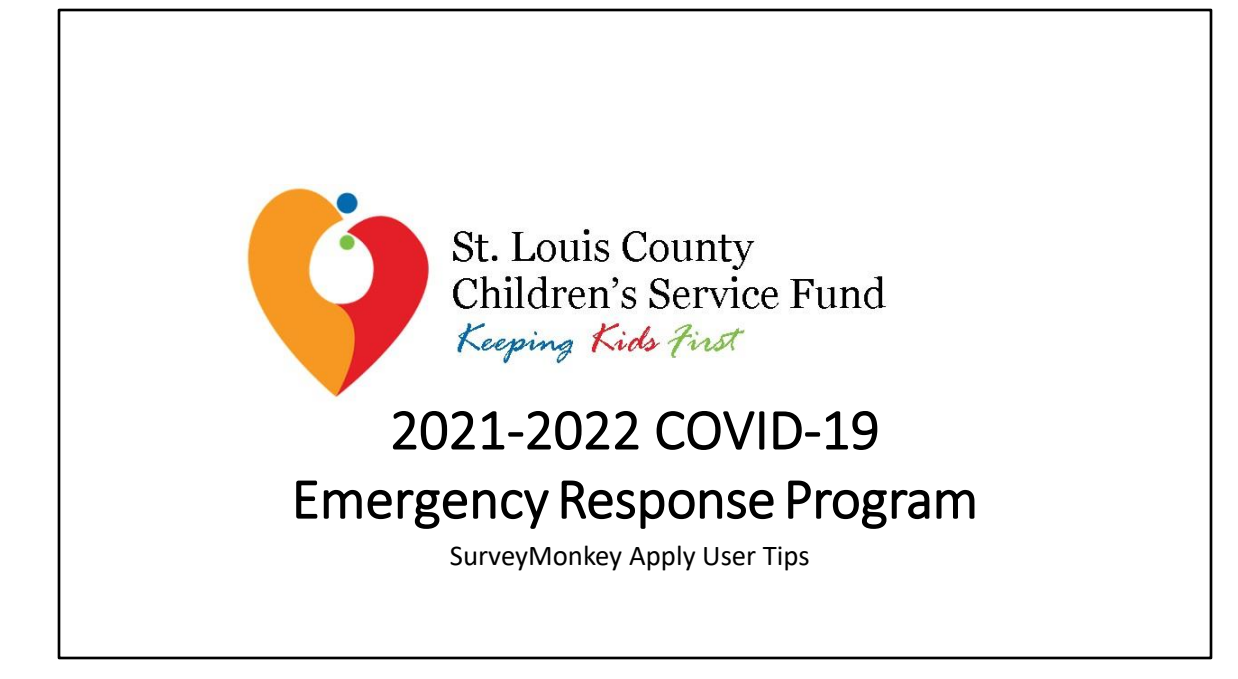

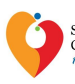

St. Louis County<br>Children's Service Fund<br>*Keeping Kids fins* 

- Your organization must register and log in as an organization before you can begin or open an application
- The application is only open to nonprofit organizations; individuals cannot apply
- Pick someone in your organization who will be the leader in completing the online Letter of Intent and the subsequent application: this person will be called the "Primary Administrator" on SurveyMonkey Apply
- Please follow the instructions for setting up the organization account on the Registration Guide provided
- Save your log-in information in a safe place. The site administrator cannot restore your password; you will have to contact SurveyMonkey Apply directly to reset or recover account information

# **SurveyMonkey Apply User Tips**

Login Ru or .

Deadline<br>Feb 17 2021 11:59 PM (CST)

.<br>an apply. Opens<br>Feb 8 2021 12:01 AM (CST)

2021-2022 Emergency Fund for COVID-19 Pande Response

#### kgr

#### **Funding Opportunity**

Eligible agencies may only submit<br>maximum award per agency is \$250<br>31, 2022.

### How to Apply

the digenous are investigated to apply for a<br>17, detailing their intention to apply for a<br>17 of Intent will close on Wednesday, Feb emergency fu<br>ruary 17, 2021

etters of intent will be reviewed, and based on content of the<br>les will be invited to apply for Emergency Funding, Agencies<br>will be contacted no later than Friday, February 26, 2021, to<br>ation for funding, The deadline for

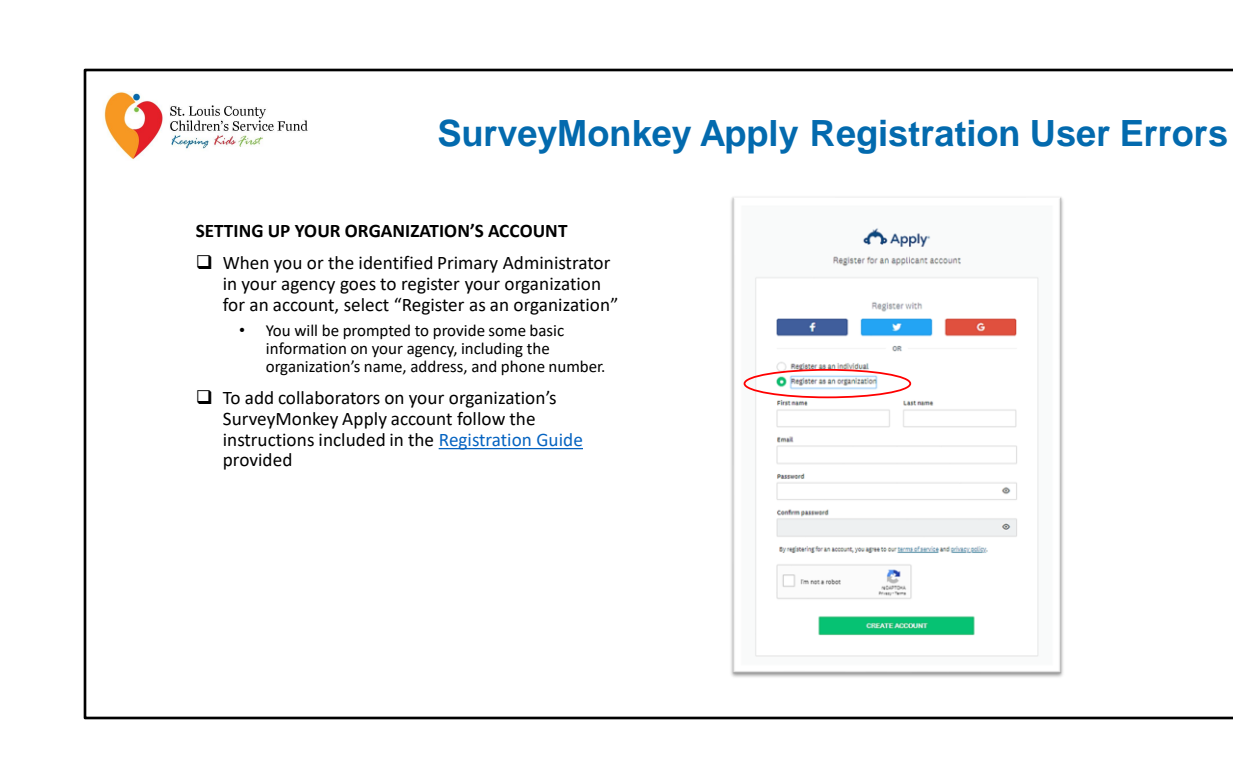

### 3

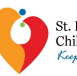

St. Louis County<br>Children's Service Fund<br>*Keeping Kids find* 

- ❑ Once your organization has been registered on SurveyMonkey Apply and you have been added as an individual user and member of your organization's account, log into your individual account on SurveyMonkey Apply
- ❑ Immediately upon logging into your individual account, you will find that you do not have any program applications available to open
- ❑ You will need to tell SurveyMonkey Apply that you want to open an application for your organization (for which you have been added as a collaborator on by the Primary Administrator) by clicking on your user name in the upper left hand corner of your screen and selecting the organization's name.

## **SurveyMonkey Apply Log-in User Errors**

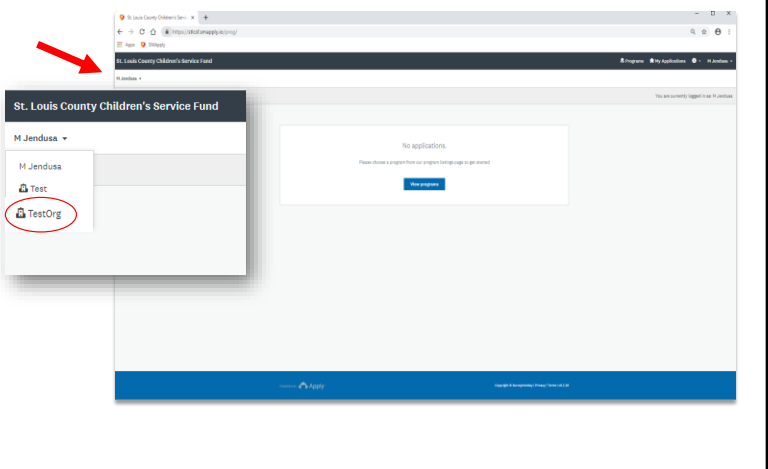

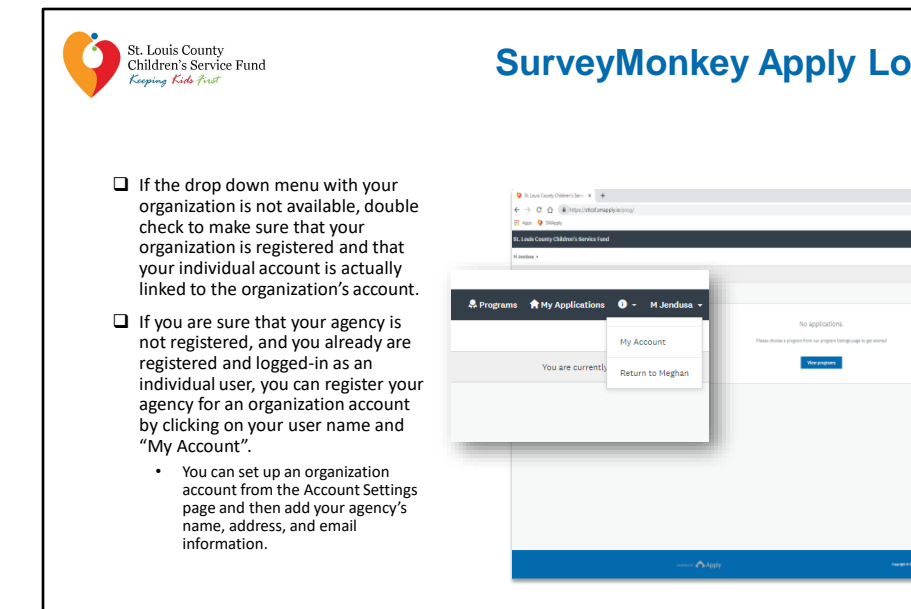

# **SurveyMonkey Apply Log-in User Errors**

 $-$  0  $\times$ 

 $\begin{array}{cc} \alpha & \alpha & \Theta \end{array}$ . **.** . ...

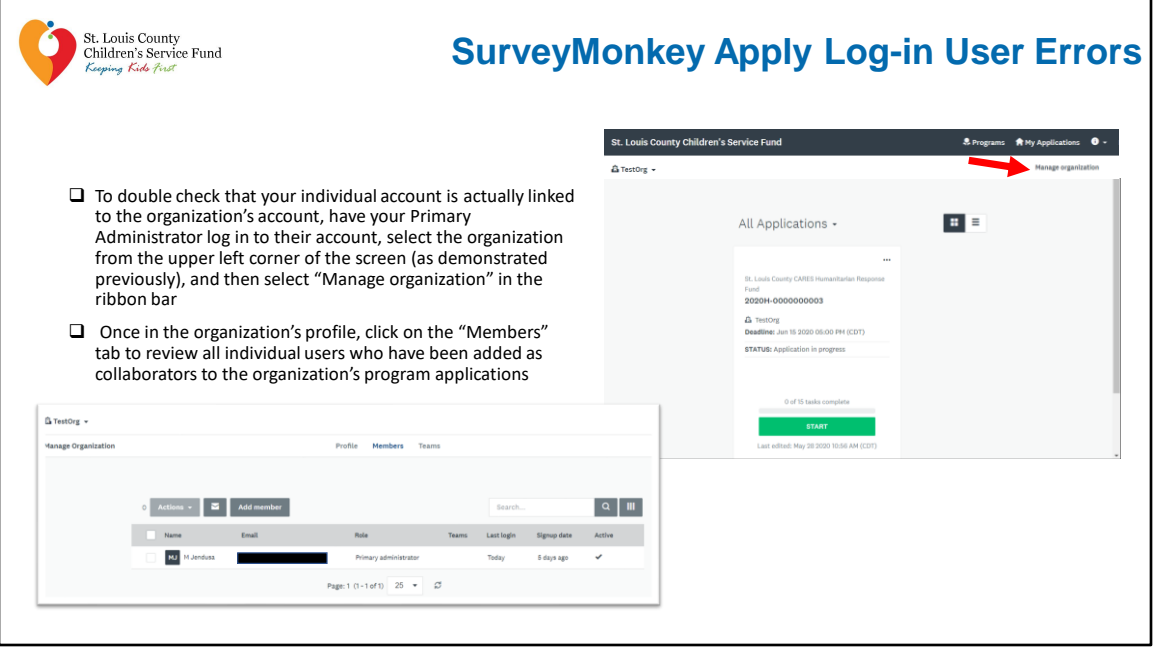

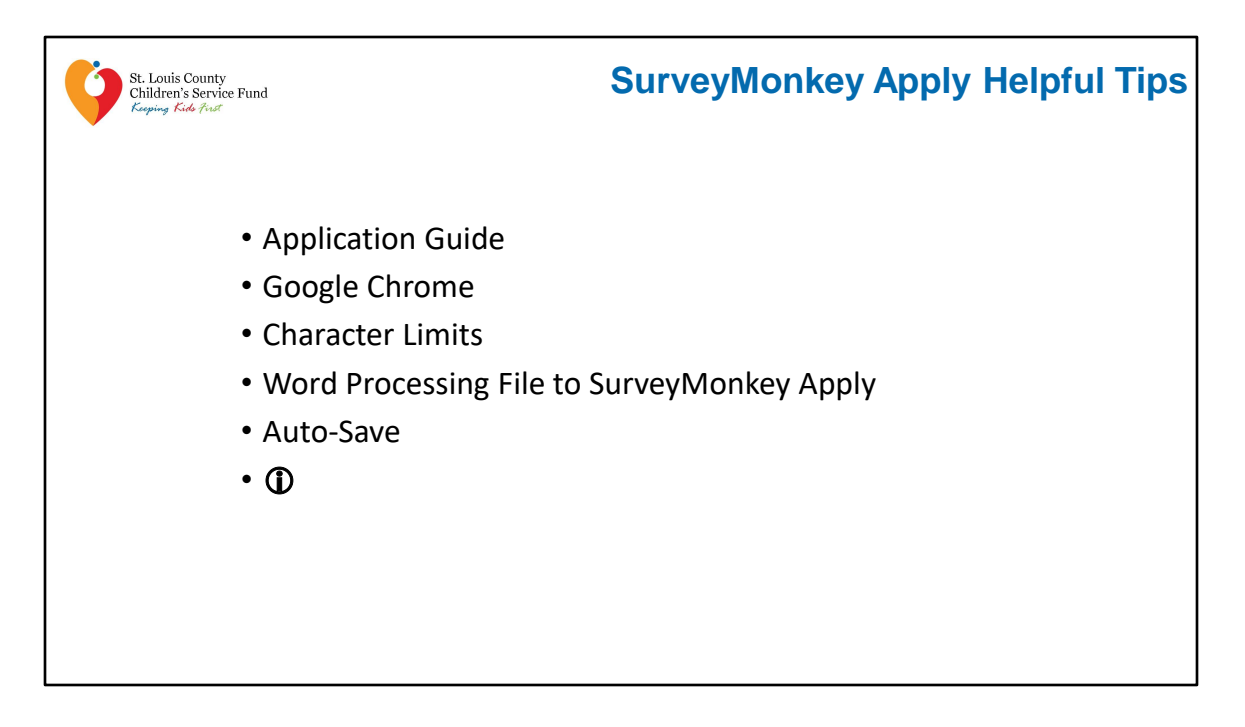

We recommend applicants review all the resources we have shared (RFP, FAQs, SM Apply Guide) as they provide a lot of clarifications and may save a headache or two while completing the application.

- 1. SM Apply will function in a variety of internet browsers, but operates most efficiently on **Google Chrome**.
- 2. Each narrative question has **character limits**. The real-time character count is visible at the bottom of each text box in the application.
- 3. We recommend answering narrative questions in a word processing program, such as **Microsoft Word**. When completed, narrative responses from the word processing file can be copied and pasted into the appropriate SM Apply text boxes.
- 4. SM Apply will auto-save regularly during an open work session. For applicants who may be a bit weary or have some trust issues, a **"Save and Continue Editing" button** is also available at the bottom of each application section.

5. Lastly, to contact the site administrator, access frequently asked questions, or to contact SM Apply with technical concerns, see the dropdown options at the information  $(\mathbb{O})$  symbol throughout the document.

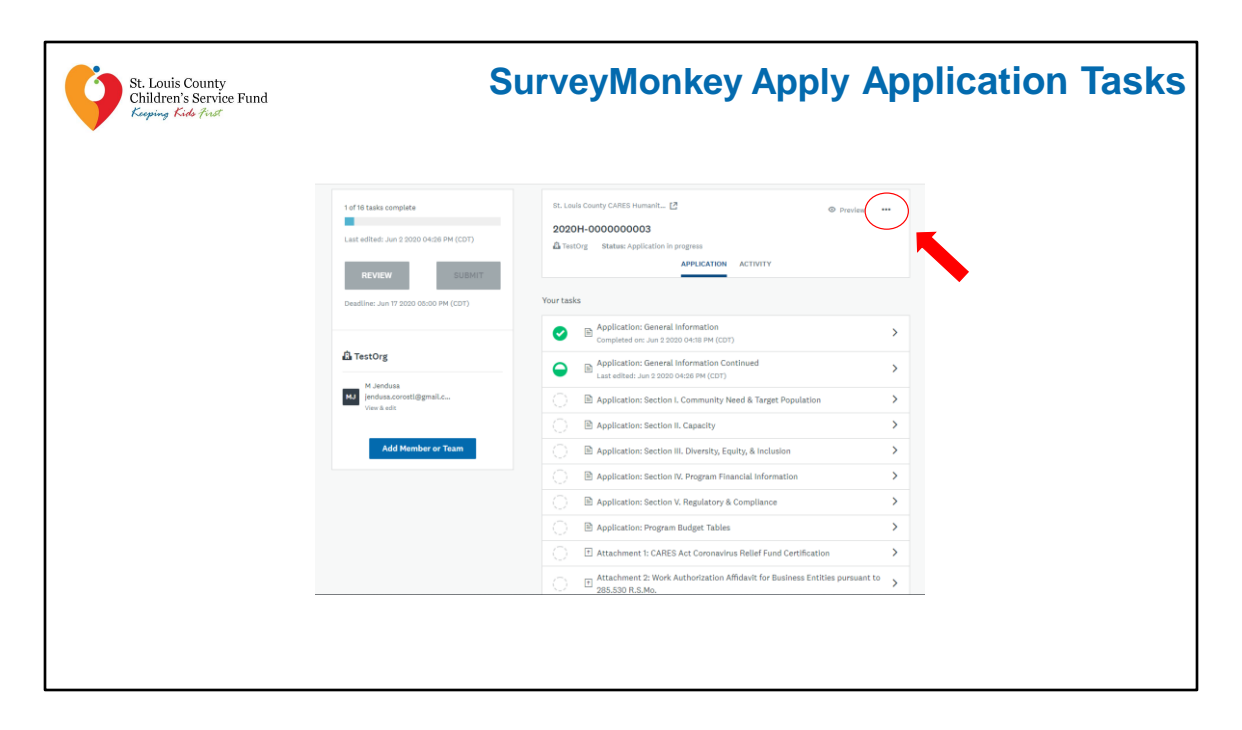

- 1. We're excited that SM Apply provides a management feature to help applicants navigate all of the required tasks for each section or document upload.
- 2. Please note, not all tasks may appear the first time you log in.
- 3. As you complete components of the application, additional tasks may be added based on your responses.
- 4. If at any time you would like to download a copy of your application or LOI, click the elipses from the Task Manager main page, and select "Download".
- 5. Upon conclusion of each application task, there will be a **"Mark As Complete"** prompt. If all required fields or uploads in the task have been completed, and the task has also been marked completed, the task will appear checked off in your task list.

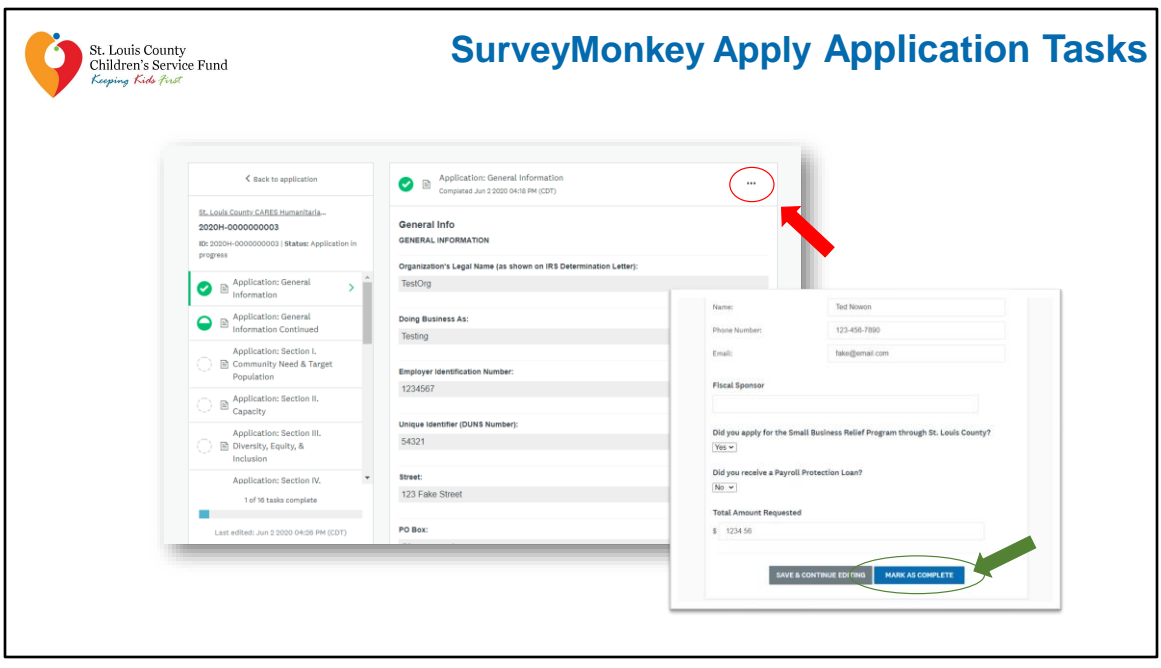

- 1. If you click on "Mark As Complete" and have not completed all required fields, you will receive an error message, and specific text prompts showing you what fields or uploads need to be completed before you can move on to the next page of the application.
- 2. I also want to note that, after a task has been successfully marked as complete, you may still edit it by using the "…" icon at the top right corner.
	- From the menu, choose "Edit" to re-open the previously completed fields or uploads.
	- Applicants can edit the application up until they press the final **"Submit"** button.

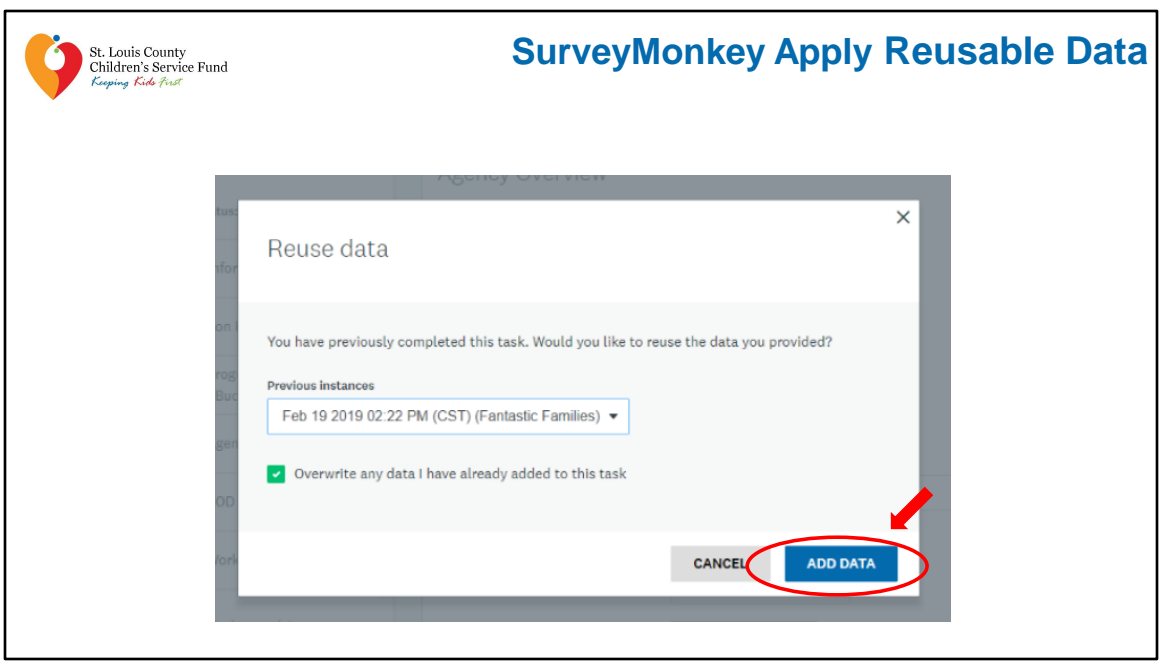

- 1. Again, once you have marked a task as complete, it will be checked off in your task list on the left side of your screen. Certain tasks on the Humanitarian Response Program application are reusable once you have marked them off as complete. Meaning, if you start a new program application, SM Apply will provide a prompt asking if you would like to reuse the information you have already provided in a previously completed application.
- 2. This "reusable" information may be agency-wide information or uploaded attachments that would apply to your entire agency, and some examples may include:
	- E-Verify Documentation
	- Most Recent Audited Financial Statements
- 3. If you already have a completed application saved in SM Apply, when you work in a subsequent application, you will receive pop-up prompts for "reusable" tasks.
- 4. If you choose "add data" in these situations, your fields or required uploads will be automatically completed with information or documents that you provided in your previously completed program application.

5. If you choose "cancel" you can manually complete these fields or re-upload documents.

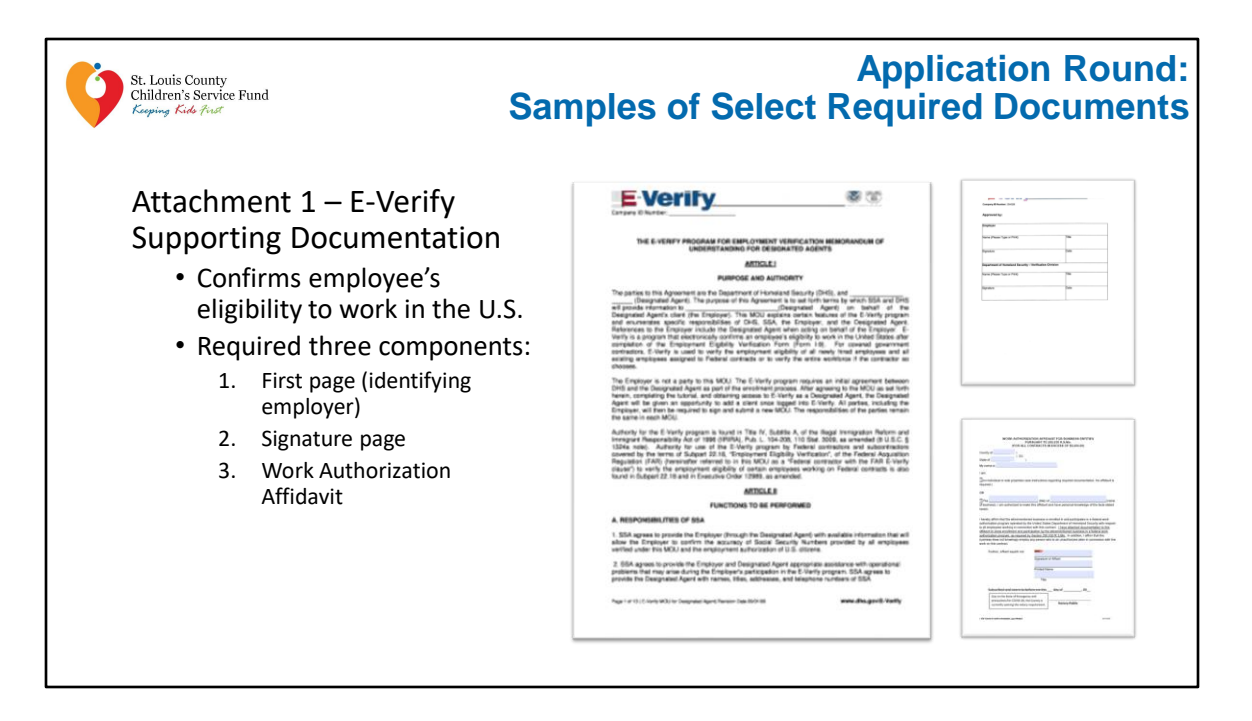

- E-Verify electronically compares information the employer enters from Form I-9 to records available to SSA and U.S. Department of Homeland Security, confirming employee's eligibility to work in the U.S.
- Agencies may simply provide the entire MOU, or they may provide the components listed, including a valid, completed copy of the first page identifying the employer, valid, completed copy of the signature page signed by the employer and the Dept. of Homeland Security, and the completed, signed, dated, and notarized Work Authorization Affidavit.

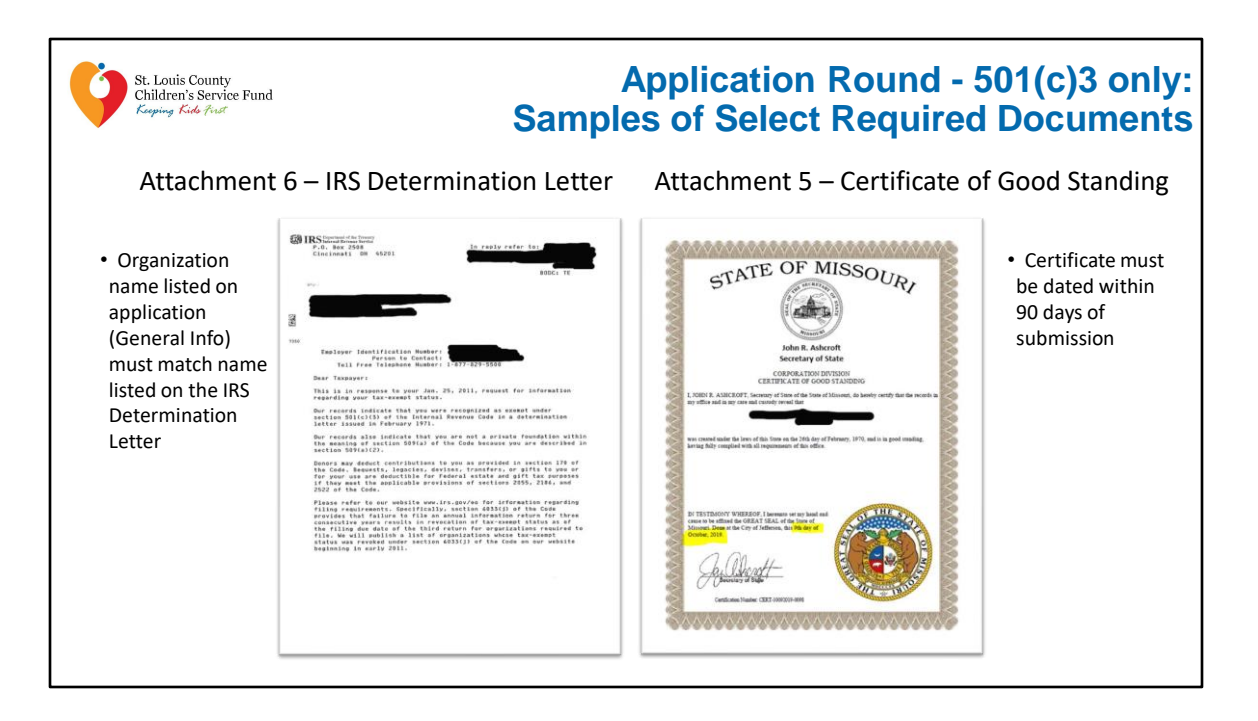

• The Certificate of Good Standing verifies the applicant is in good standing with the state of Missouri through the Secretary of State's Office. The certificate must be dated within 90 days of your grant application submission. You can request an up to date certificate by visiting www.sos.mo.gov. A link to the site is also available in the upload task in SurveyMonkey Apply.